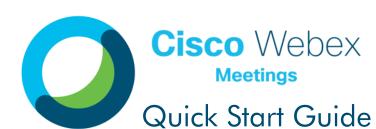

Meet with anyone, anytime and anywhere, with just the click of a button!

HD Video Meetings Global Calling Content Sharing

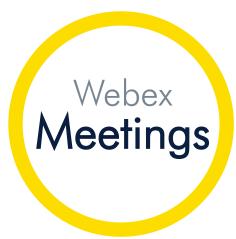

Computer or Mobile
High Security Focus
Outlook Integration

## 3 WAYS TO JOIN / START

Join or start a Webex Meeting in one click, from wherever you are.

Joining/starting a meeting has never been so easy, because you can do it from anywhere – just click the little green button!

Outlook Invite
You can easily access
all the Webex
information and
join/start within your
Outlook meeting
invite. Just click the
join button!

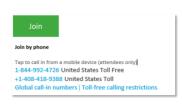

2

Desktop App
With the Webex
Meetings Desktop app
you can simply click
the pop-up notification
at the start of your
meeting or click the
green Join/Start button
in the Upcoming
Meetings section of
the panel.

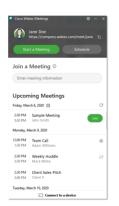

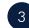

# Mobile App

The same options are available if you have the Webex Meetings mobile app – no more remembering dial in codes to join a meeting while on the go!

Join/Start your meetings from anywhere, securely and easily!

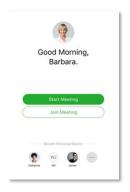

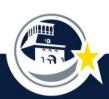

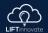

### **SCHEDULE**

## Simple as always!

Schedule Webex meetings from 1) Your Webex Desktop App (linking you right to Outlook); 2) Directly in Outlook, using the Webex button in your ribbon; or 3) If you want all options, schedule from your Webex site <a href="mailto:episd.webex.com">episd.webex.com</a>.

- If scheduling from Outlook in the meeting invite, click 'Add Webex Meeting' or 'Add Personal Room' (see difference below).
- The meeting details will auto-populate in the notes section of the invite.
- Fill out the remaining logistics, invite your participants and send.

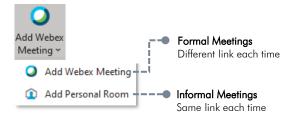

### Personal vs Meeting.

#### Webex Personal Room

Your personal meeting room is like your virtual office, perfect for collaboration with your colleagues - join in the click of a button from your Webex desktop app. The address stays the same - making it easy for you to share the link with others on the fly.

### Webex Meeting

Think of a Webex Meeting as your more 'official' meeting space. This type of meeting offers another level of security with a different meeting link each time and additional scheduling options.

### **AD HOC**

### Meet in seconds.

Many messages are a prelude to a real-time call. In a video call, you can communicate more in five minutes than you can in hours via email. It only takes a click to jump into a personal room.

Copy Your Personal Room Link to Share

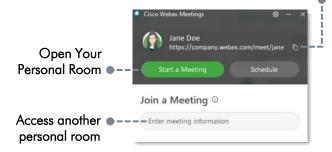

#### Video Stats

40%

of people absorb and learn faster with video 73%

of meetings end faster with video.

So go on, be brave! Turn your camera on. Start a movement that builds closer relationships and more efficient online meetings!

### Camera Etiquette

- Use proper lighting
- Mute yourself when not talking
- o Be aware of your surroundings
- Avoid food
- Stay engaged
- Have fun!

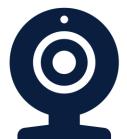

## MOBILE DEVICE

## Download the App!

Joining meetings is a breeze with the Webex mobile app. All meeting features at your fingertips and best of all, the meeting can call you, just answer the phone!

- Download the 'Cisco Webex Meetings' app on your device.
- B Launch the app and accept the Terms of Service.
- Click 'Sign In' and enter your email address.
- Select the company
  Webex site or enter that site in the url option.
- Sign in with your work email and standard network password.

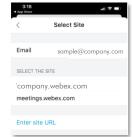

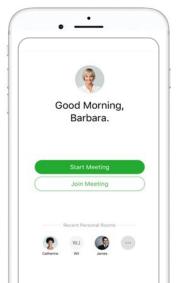

Download the Webex Meetings Mobile App Now!

### MEETING LOBBY

## Getting ready to enter your meeting.

Webex Meetings provides a simple lobby space prior to entering a meeting. This space allows you to adjust settings, select your audio preference, check your camera, etc.

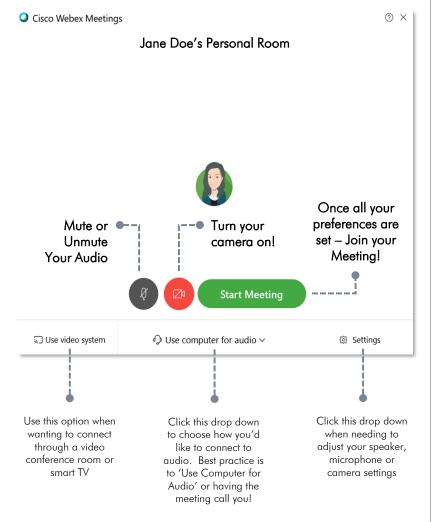

# MEETING CONTROLS

### All the options to run an amazing meeting.

Strong business starts with strong relationships. It's all about how you work, and meeting, effectively, is a priority. Webex Meetings has the tools to help you achieve effective virtual meetings.

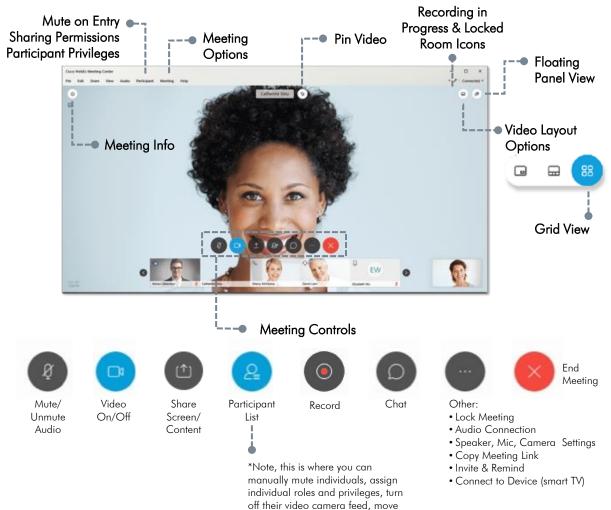

to the lobby or expel from session.